多言語音声翻訳アプリ「ボイストラ」 VoiceTra をうまく使うには

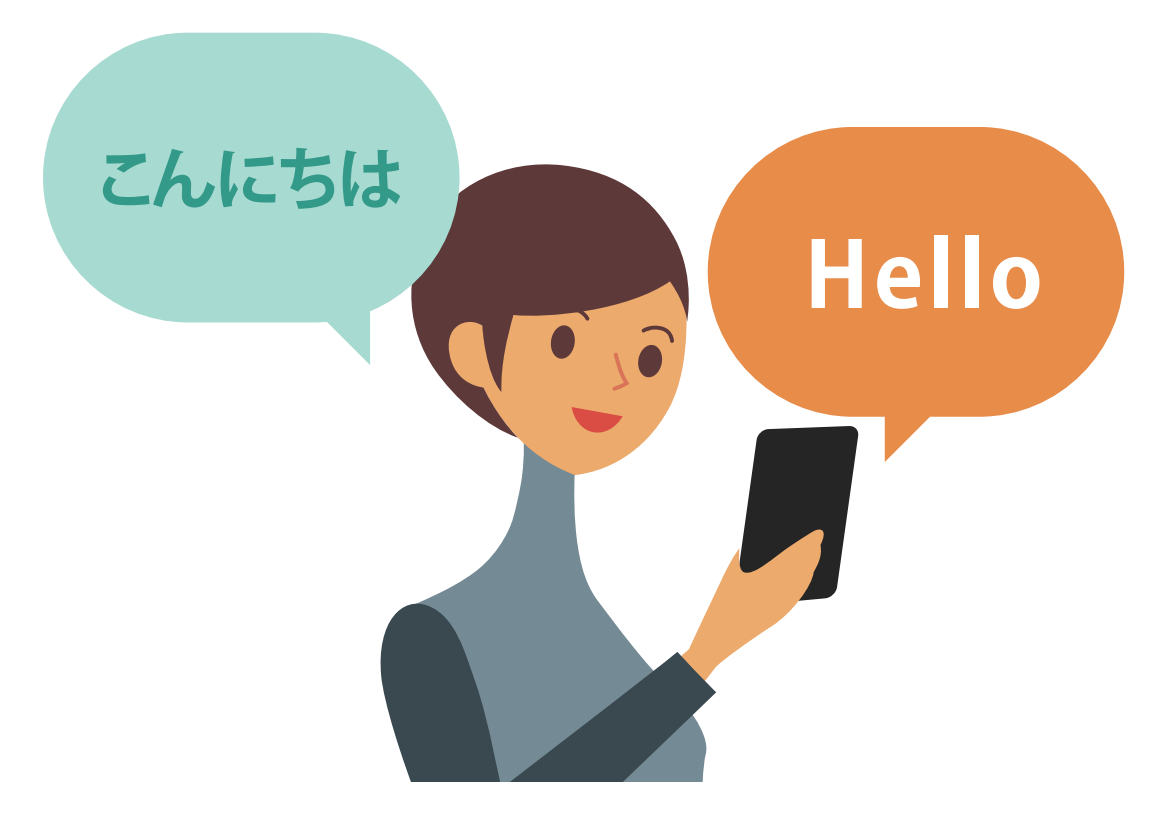

https://voicetra.nict.go.jp/

国立研究開発法人情報通信研究機構 先進的音声翻訳研究開発推進センター

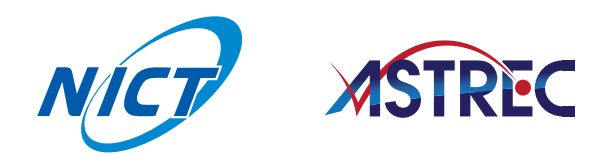

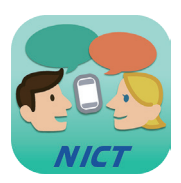

#### ボイストラ 多言語音声翻訳アプリ Voice Tra は、話しかけたことを翻訳します。 **ダウンロード・個人でのご利用は 、無料** \* **です。**

\* VoiceTra は、個人の旅行者の試用を想定した作られた NICT の研究用アプリであり、研究目的のサーバーを使用しています。 \* VoiceTra のご利用にはインターネット接続によるデータ通信を必要とします。その際の通信料はご利用者様負担となります。 海外でローミング中にご使用の場合、通信料が高額になる場合があります。 ご注意ください。

# VoiceTra をうまく使うには

## **はじめに**

多言語音声翻訳アプリ「VoiceTra」(ボイストラ)は、その特性を知ったうえで使っていただければ より威力を発揮します。

本冊子は、ある程度 **VoiceTra を使い慣れている方**を対象に、さらに便利に・効果的に使いこなして いただくための事例集です。

**VoiceTra を初めて使われる方・まだ使い慣れていない方**は、本冊子をご一読いただいたのち、 実際に使ってうまく反応しないときなどに改めて読み返してみてください。 ここにに示す方法やコツが きっと役に立つはずです。

#### **VoiceTra サポートページ (https://voicetra.nict.go.jp/)** では、

- ・VoiceTra のインストールマニュアル
- ・リファレンスマニュアル(画面や操作方法の説明)
- ・動画(「VoiceTra 紹介」「使い方」を日本語・英語・中国語・韓国語で公開)
- · FAO (よくある質問とその回答)

など、様々な情報を公開していますので、あわせてご覧ください。

## **目 次**

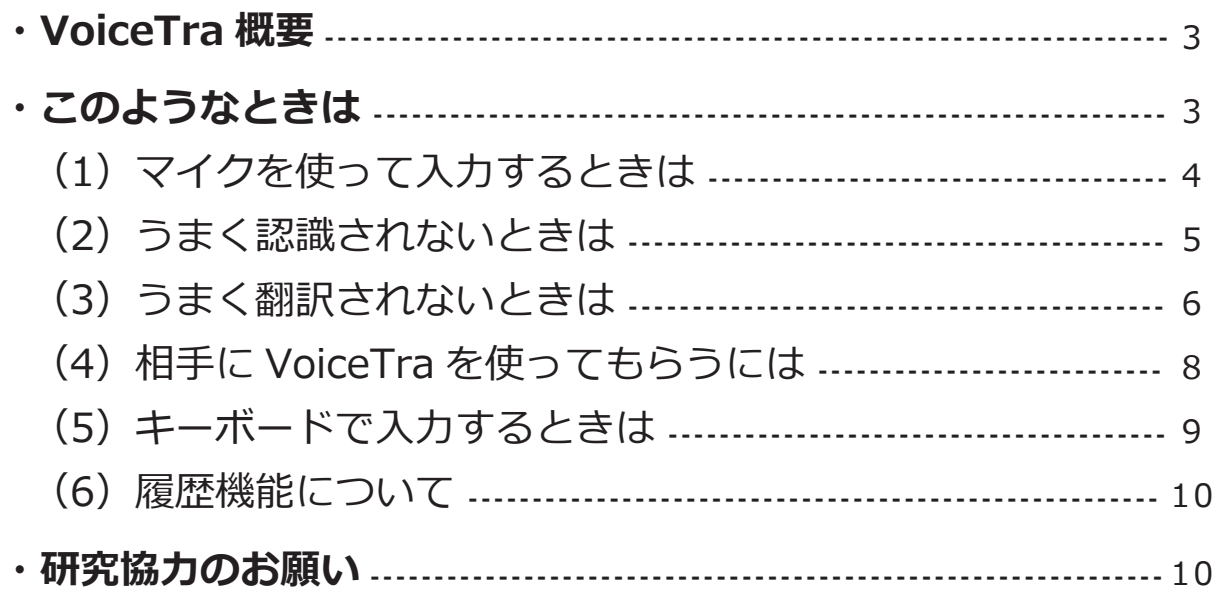

本冊子についてのご意見・ご感想、また、実際に VoiceTra を使って発見した新たな事例等がございましたら、 以下の宛先までご連絡ください。

**VoiceTra サポートチーム voicetra-support@khn.nict.go.jp**

# **VoiceTra 概要**

VoiceTraの翻訳結果画面には、「①自分が入力した文」を「②相手の言語に翻訳」し、 さらに その翻訳結果を「③自分の言語に翻訳」して表示されます。 **①と③が同じ意味ならば、②の翻訳結果は正しい**と確認できる仕組みになっています。

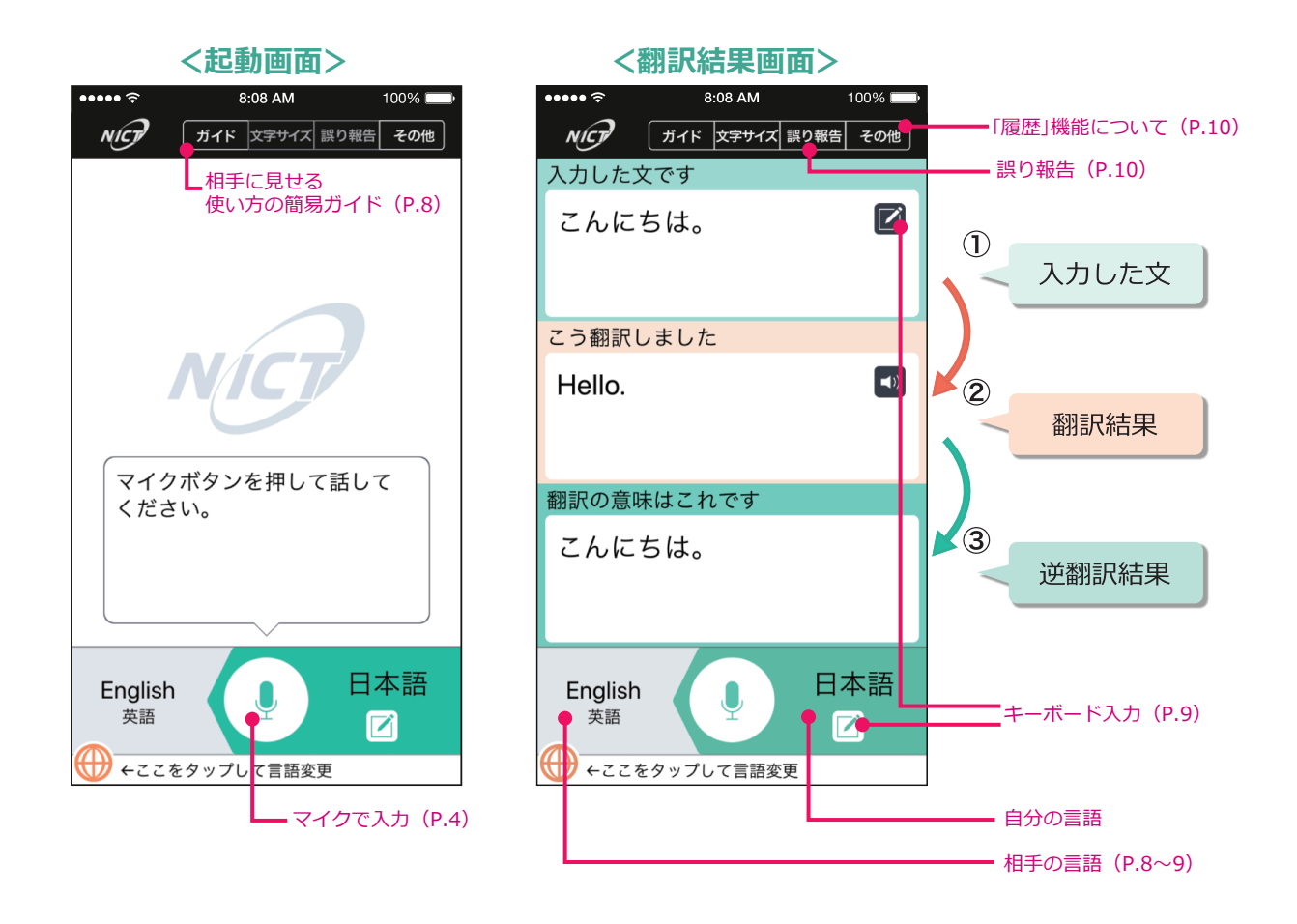

このようなときは…

#### **・「①入力した文」が、あなたが話した内容と全く違う場合**

マイクで音声をうまく拾えていない可能性があります。

→ 『(1)マイクを使って入力するときは・・・』(P.4)をご覧ください。

#### **・「①入力した文」が、あなたが話した内容と少し違う場合**

→ 『(2)うまく認識されないときは・・・』(P.5)をご覧ください。

※「認識に失敗しました。」などのエラーが出て、マイクで入力できない場合は、 ■ アイコンをタップし、 キーボードで入力してください。 詳細は、『(5)キーボードで入力するときは・・・』(P.9)をご覧ください。 音声入力に対応していない言語もありますので、VoiceTra サポートページ (https://voicetra.nict.go.jp/)の 「翻訳できる言語(一覧)」もご確認ください。

#### **・「③逆翻訳結果」(結果の確認)が、全く違う場合**

→ 『(3)うまく翻訳されないときは・・・』(P.6)をご覧ください。

# (1) マイクを使って入力するときは・・・

## **●話している時間だけ、マイクをオンにしてください。**

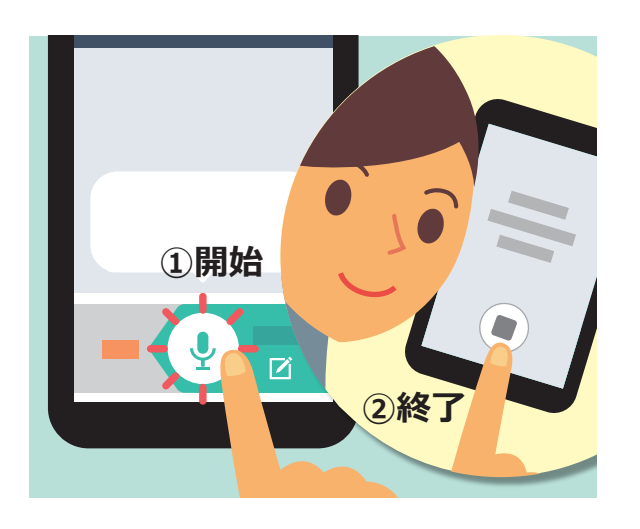

#### 音声を入力するには、 A·B 2 つの方法があります。

- 「マイクボタン」をタップして①開始 → 話す → 話し終わる → 「 ■ ボタン」をタップして②終了。
- 「マイクボタン」を押し続けて、その間に話す。

#### **音声入力の際に気をつけることは…**

- ■話しはじめや終わりが切れていたり、話していない間が 長すぎて雑音が入ったりすると、うまく認識できません。
- ■「入力した文です」の結果を見て、話しはじめがうまく 認識できていないときは、「マイクボタン」を押してから 一呼吸置いて話してください。

## **●マイクに口を近づけて、周囲の雑音を拾わないように話してください。**

- ■スマートフォンやタブレットの内蔵マイクの部分を、口から数 cm くらいまで近づけて話してください。
- ■スマートフォンの内蔵マイクは、下の方にあります。
- ■タブレットの内蔵マイクの場所は、機種によって異なります。下ではなく上の方にある場合もありますので、 お手持ちのタブレットの取扱説明書で確認してください。

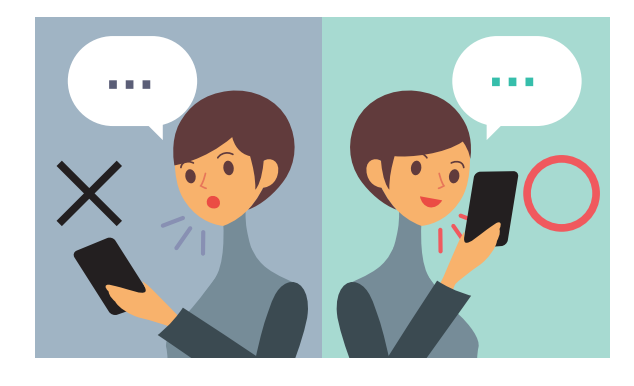

内蔵マイクの位置はタブレットの機種により様々です。

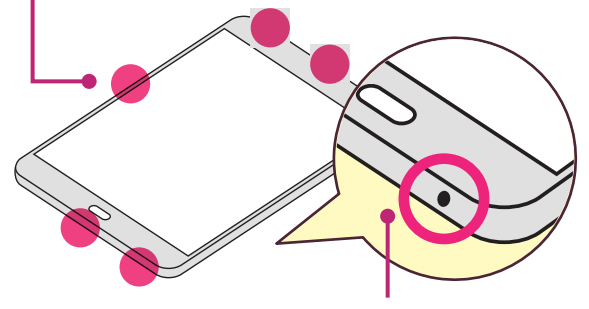

黒い穴が開いている箇所が内蔵マイクです。

### ●それでもうまく音声で入力できない場合は…

■話した内容がうまく認識されない場合は、音声入力ではなくキーボードで入力してください。

- ※言語によっては、音声入力に対応していないものもあります。音声入力できる言語は随時更新されます。 VoiceTra サポートページ(https://voicetra.nict.go.jp/)に掲載される最新情報でご確認ください。
- ■OS に標準で搭載されていない外国語をキーボードで入力する場合は、あらかじめ その言語のフォントや キーボードをインストールしておき、VoiceTra を使うときにキーボードを切り替える必要があります。 詳細は、『(5)キーボードで入力するときは ・・・』(P.9)をご覧ください。

# (2) うまく認識されないときは・・・

## **VoiceTra で音声入力するときのコツをご紹介します。**

#### **●入力する文は短く簡潔に**

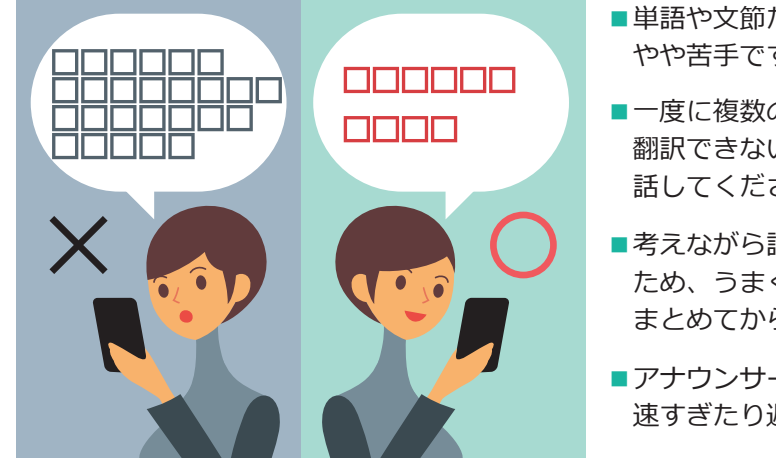

- ■単語や文節だけを認識·翻訳するといった、辞書的な使われ方は やや苦手です。
- ■一度に複数の文を話すと、文章の区切りをうまく認識できず 翻訳できないときがあります。その場合は、一文ずつに分けて 話してください。
- ■考えながら話すと、録音中に話していない間(無音)ができる ため、うまく認識・翻訳することができません。伝えたいことを まとめてから話してください。
- ■アナウンサーのような話し方が理想です。話すスピードは、 速すぎたり遅すぎたりしないように注意してください。

操作方法や具体的な話し方の例は、VoiceTra サポートページの動画「VoiceTra 使い方編」でも確認できます。 あわせてご覧ください。 https://voicetra.nict.go.jp/picture.html

### **●固有名詞について**

■VoiceTra に登録されていない単語(主に固有名詞)は認識・翻訳できません。

- 日本国内の有名観光スポットや日本全国の駅名といった固有名詞、医療関連用語、日常会話でよく使う文などは VoiceTra の 辞書(各言語ごと)に順次追加登録していますが、言語によっては未登録の場合もあります。
- 登録されていないと思われる単語・言い回しがありましたら、ぜひ「誤り報告」をお願いします。 ※詳しくは、『研究協力のお願い』(P.10)をご覧ください。
- 認識・翻訳性能のアップデートは、 数カ月間隔(不定期)で行われています。翻訳の仕組み上、確実に改善されるものでは ありません。ご了承ください。

■名前などの固有名詞や略語は、うまく翻訳できないことがあります。一般名詞に置き換えてみてください。

■ レコンチャからシモキタに行きたいのですか?!

- ◯「三軒茶屋から下北沢に行きたいのですか?」
- ■方言には対応していません。 ある程度のイントネーションの違いは音声認識可能ですが、なるべく標準語で話してみてください。
- ■どうしてもうまく認識されないときは、 オアイコンをタップしてキーボード入力をお使いください。

# (3) うまく翻訳されないときは・・・

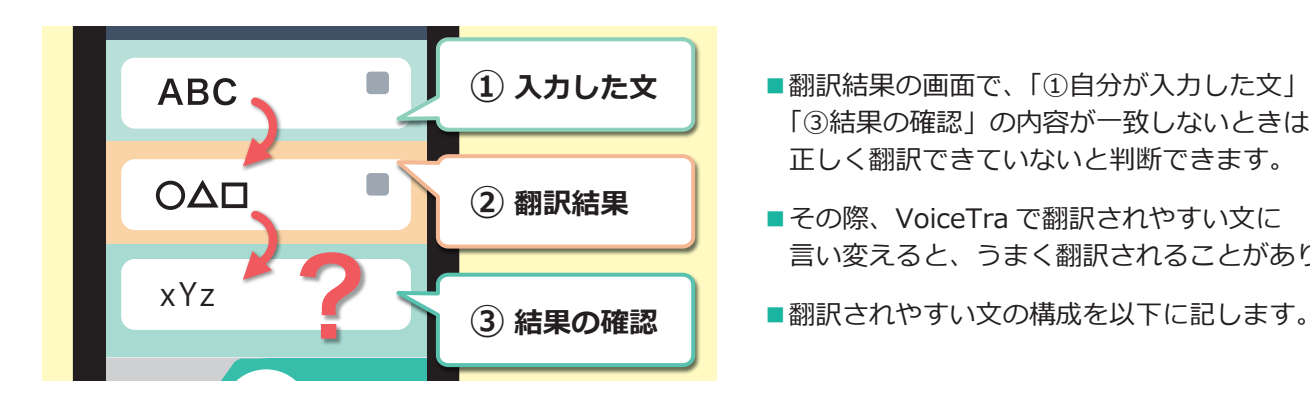

- ■翻訳結果の画面で、「①自分が入力した文」と 「③結果の確認」の内容が一致しないときは、 正しく翻訳できていないと判断できます。
- ■その際、VoiceTra で翻訳されやすい文に 言い変えると、うまく翻訳されることがあります。
- 

## **●入力の文の言い回しを変えてみる**

「~いたしました」「~でございます」「~になります」など、敬語全般の翻訳が苦手です。 「です」「ます」調で話してみてください。

- △ 「お釣りになります」
- 

△ 「そういったことはいたしかねます」 「お釣りです」 「それはできません」

主語や動詞を変えてみると翻訳できることがあります。

- 「始発はまだです」
- ○「始発電車はまだ動いていません」

#### **●主語に、「あなたは~」や「私が~」を補ってみる**

- **X** 「お腹が痛いのですね?」
- ◯ 「あなたはお腹が痛いのですね? 」

#### **●固有名詞や略語は一般名詞に置き換えてみる**

#### **駅名の場合は最後に「~駅」を加えてみる**

名前などの固有名詞は、うまく翻訳できないことがあります。日本国内の駅名については、各言語ごとに順次 追加登録しています。

- 「カンパチが渋滞しています」 「東京から来ました」
	-
- 「環状八号線が渋滞しています」 「東京駅から来ました」
- 

#### **●修飾部に述語を含めない**

単語を修飾する部分に述語が含まれる(例︓「この次に来る電車に~」)場合は、うまく翻訳できないことが多いです。

- **△ 「この次に来る電車に乗ってください」**
- 「この次の電車に乗ってください」

#### **●語順を変える**

肯定文が疑問文として翻訳される場合などは、単語の順序を変えると、うまく翻訳できることがあります。 (このような場合、語順を変えず別の単語に置き換えて翻訳しても同じ現象になる可能性が高いので、 語順を変えて試してみてください。)

**△「3つの部屋が必要です」** 

○「部屋が3つ必要です」

#### **●標準語での入力**

方言には対応していません。標準語で入力してください。

「疲れてないですか︖」 「この本は新品です」

「えらくない︖」 「この本はさらです」

#### **言い回しの変え方の例**

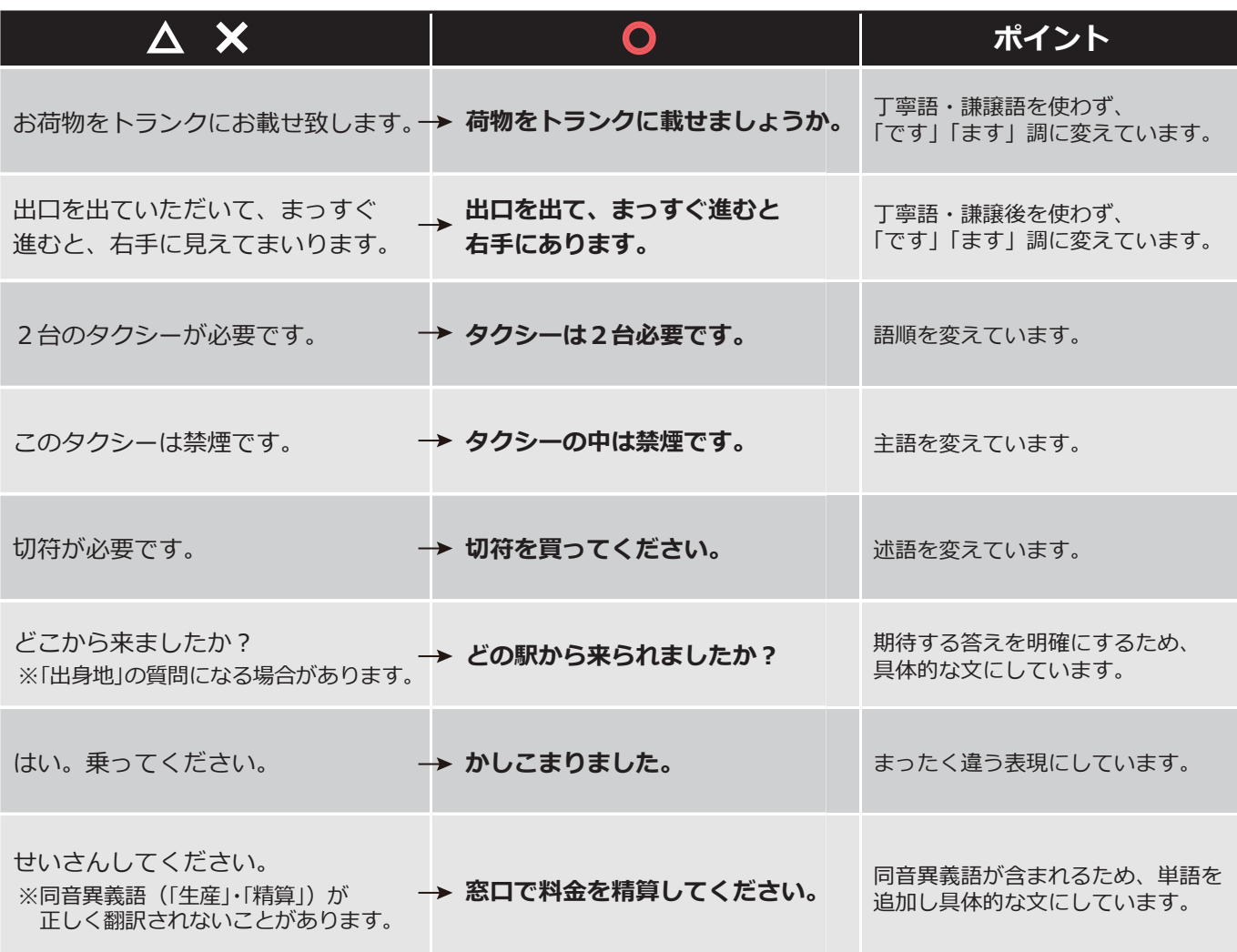

うまく翻訳されなかったときは、ぜひ「誤り報告」をお願いします。

※詳しくは、『研究協力のお願い』(P.10)をご覧ください。翻訳できるかどうかは、今後のバージョンアップにより 変わることがあります。

# (4)相手に VoiceTra を使ってもらうには・・・

#### **●準備**

スマートフォン・タブレットの起動や、VoiceTra の立ち上げには、少し時間がかかります。 スムーズに会話を始めるために、あらかじめ立ち上げた状態にしておくことをお薦めします。

#### **●まず最初に自分から使ってみせる**

自分で挨拶文など簡単な一文を入力して翻訳してみせると、相手にも使ってもらいやすくなります。

#### **●相手の言語を設定するには**

相手の言語がわからないときは、まずは言語を英語や中国語に設定しておき、自分で使ってみせてから、 「相手が使う言語を選択してください」の画面を見せて、相手に言語を選んでいただくのも一つの方法です。

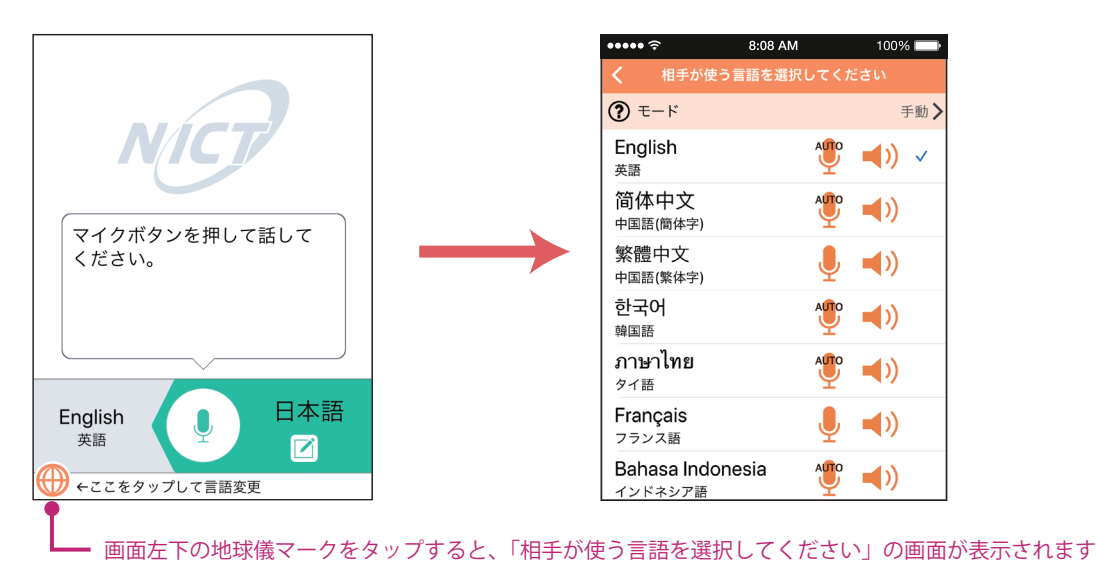

#### **●相手に VoiceTra の使い方を説明するには**

VoiceTra 画面左上の「ガイド」を押すと、 **相手の言語で** 使い方の画面が表示されます。 ※一部の言語は英語で表示されます。

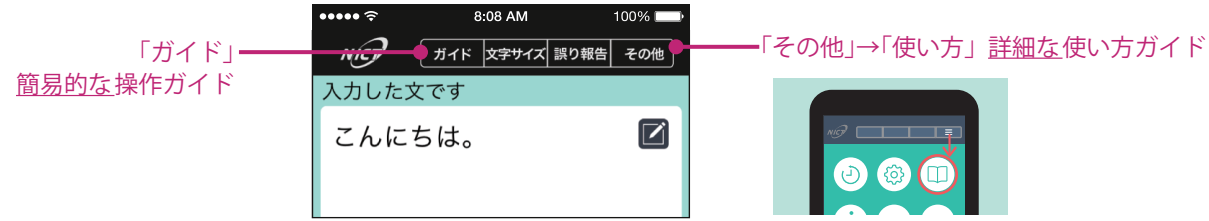

VoiceTra 画面右上の「その他」→「使い方」で、もっと詳しい使い方を見ることができます。 ここでの表示は、**自分の言語** または **相手の言語** を選べます。 ※一部の言語は英語で表示されます。

以前に翻訳した内容(履歴)が呼び出せるので、うまく活用すれば、様々な言語の方とのコミュニケーションを 素早く円滑に行うことができます。

※詳しくは、『(6)履歴機能について』(P.10)をご覧ください。

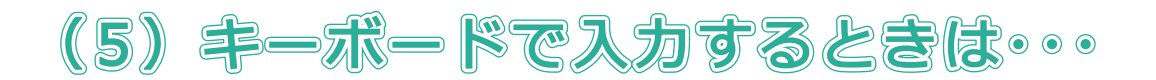

## **話した内容がうまく認識されない場合は、音声入力** ( マイクボタン)**ではなく キーボードで入力してみてください。**

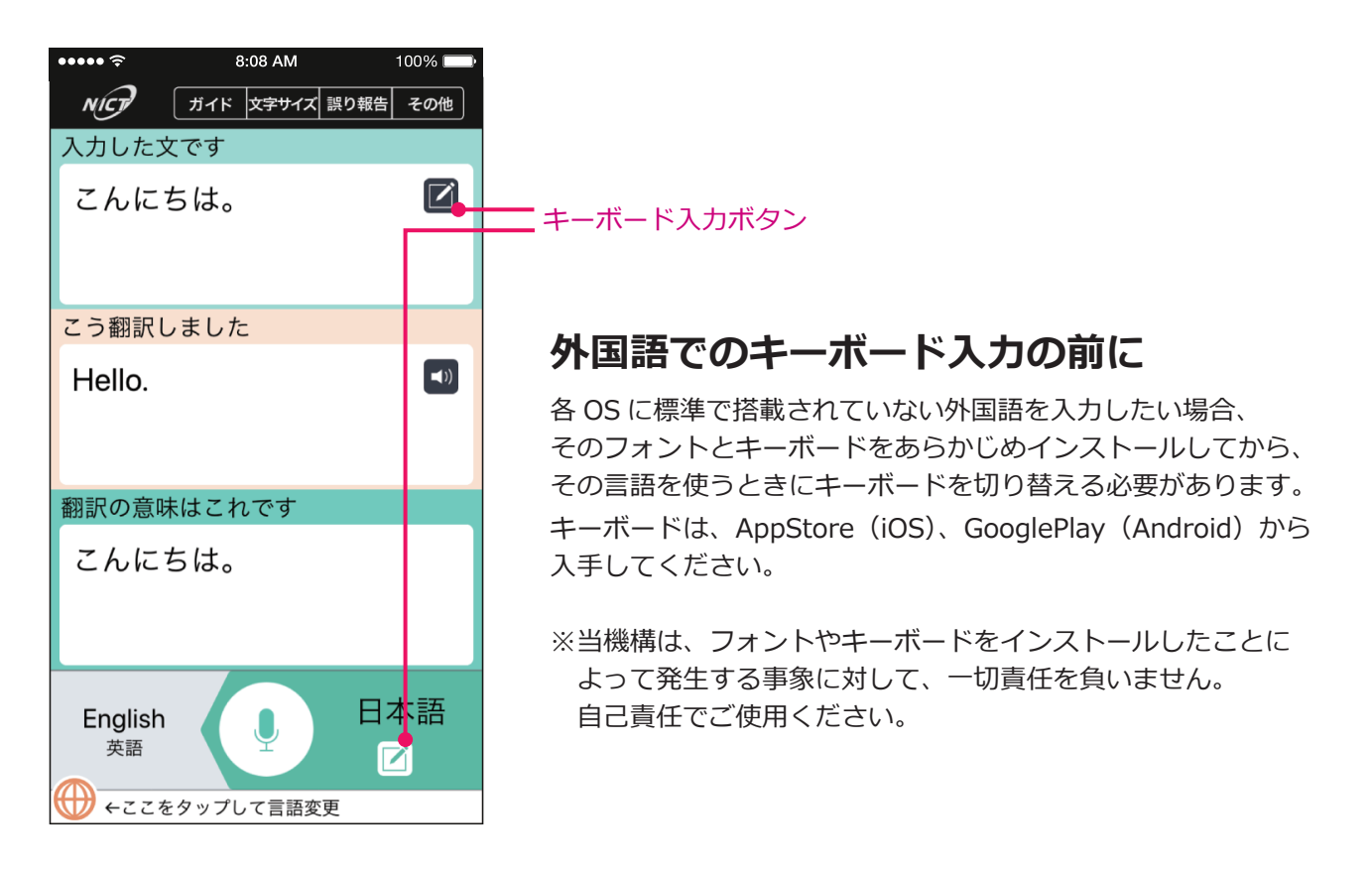

#### **iOS**

iOS12 以前をお使いの場合、ミャンマー語、ラーオ語、クメール語は、OS 標準でキーボードがありません。 必要に応じて AppStore で購入しインストールしてください。ミャンマー語は、Myanmar3 に対応した キーボードをご使用ください。

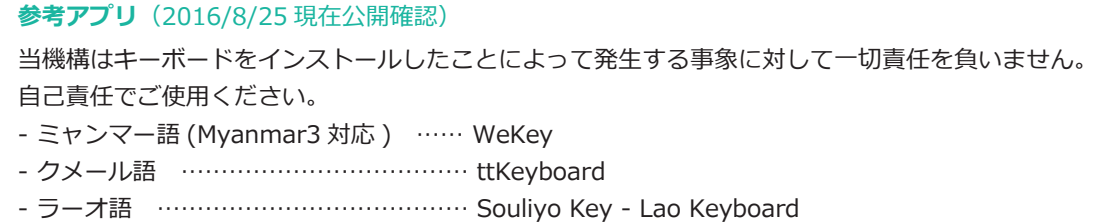

### **Android**

OS が標準で対応していない外国語のフォントやキーボードは、 自己責任でインストールしてご利用ください。 ※日本語入力アプリ「OpenWnn」をキーボードとして使用している場合、「確定」が「改行」として入力され キーボード入力した内容が「確定」にならないことがあります。別のキーボードをご利用ください。

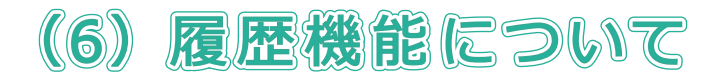

#### **以前に話した内容を活用する**

VoiceTra 画面右上の「その他」(もしくは | = )→「履歴」で、これまで翻訳した文を全て呼び出すことが できます。不要な文は、その文を左にスライドすると削除できます。

よく使う文をあらかじめ翻訳しておき、「履歴」から呼び出すようにすると便利です。

※相手にも VoiceTra を使ってもらうには、自分が実際に話して使ってみせた方が理解してもらいやすいかも しれません。

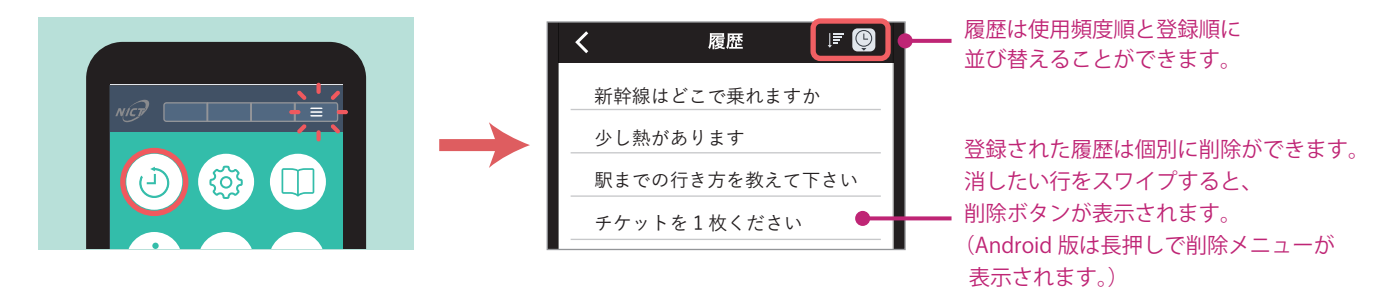

相手の言語を別の言語に切り替えたとき、「履歴」にある内容もその言語に翻訳されます。 スピーカーのアイコンを押せば、切り替えた言語で音声を再生します。

「その他」→「設定」の「言語切替時に自動的に再生」を ON に設定すると、 ■ スピーカーのアイコンを 押さなくても、履歴から文を選択したら自動的に音声を再生します。

## 研究協力のお願い

翻訳結果や音声認識、音声合成に間違いがあった場合は、ぜひ、「誤り報告」をお願いします。 VoiceTra の性能の向上に役立ててまいります。

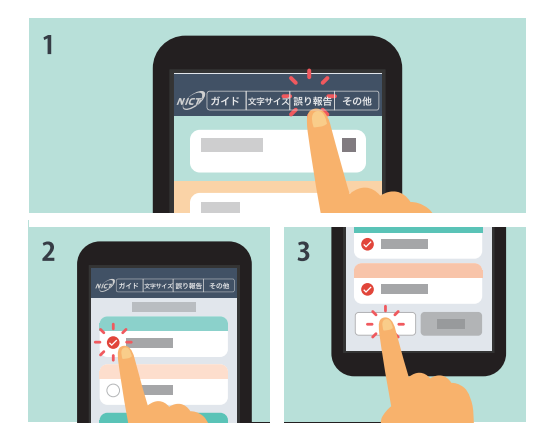

### **「誤り報告」の手順**

VoiceTra 画面上部の「誤り報告」ボタンか、 をタップします。

間違っている部分にチェックを入れて、「誤り報告する」ボタンを押 してください。

ご協力よろしくお願いいたします。

認識・翻訳性能のアップデートは、数カ月間隔(不定期)で行われています。 音声翻訳の仕組み上、確実に改善がされるものではありません。ご了承ください。

## **VoiceTra を使って、伝わる "おもてなし" をしよう︕**

## **こんな経験ありませんか…︖**

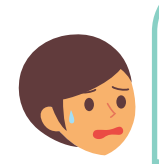

えっ、どうしよう! (中国語なんてできないよ~ そうだ、スマホに翻訳アプリ 入ってるけど、どうするんだっけ…) 现在方便吗? 我想去车站往哪个方向走好呢.

………

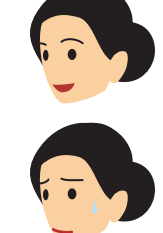

海外旅行であなたが VoiceTra を使うときは、きっと何かしら伝えたいことがあるときです。 しかし、日本で急に外国人から話しかけられたら、とっさに行動がとれないものです。 知らない言語でも、VoiceTra を使って「言葉の壁」を超えた **あなたらしい** "**おもてなし**" が いつでもできるように準備してみましょう。

#### ケース① **あなたから外国人に声をかけたいとき**

- ・声をかける前に VoiceTra を起動させておきましょう。
- ・最初の声かけのフレーズを VoiceTra を使って翻訳しておくといいでしょう。

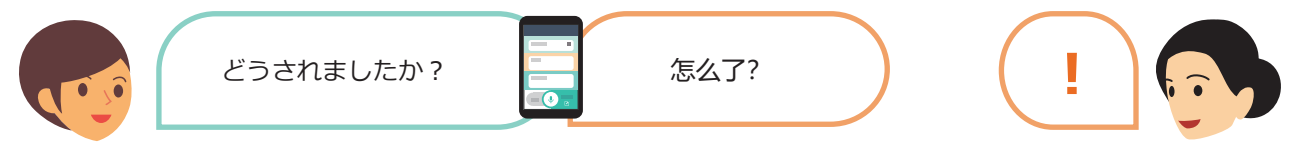

- ・**笑顔でアイコンタクト**しながら話しかけてみましょう。
- ・喋っている言語が分からなかったら、まずは相手の言語を**英語**にしてみましょう。

## ケース② **外国人に声をかけられたら**

・とっさに日本語で返事をしても大丈夫︕**笑顔でアイコンタクト**しながら、まずは話を聞く姿勢を示しましょう。 ・**早い段階で VoiceTra を使ってみせて**、コミュニケーションを取りましょう。

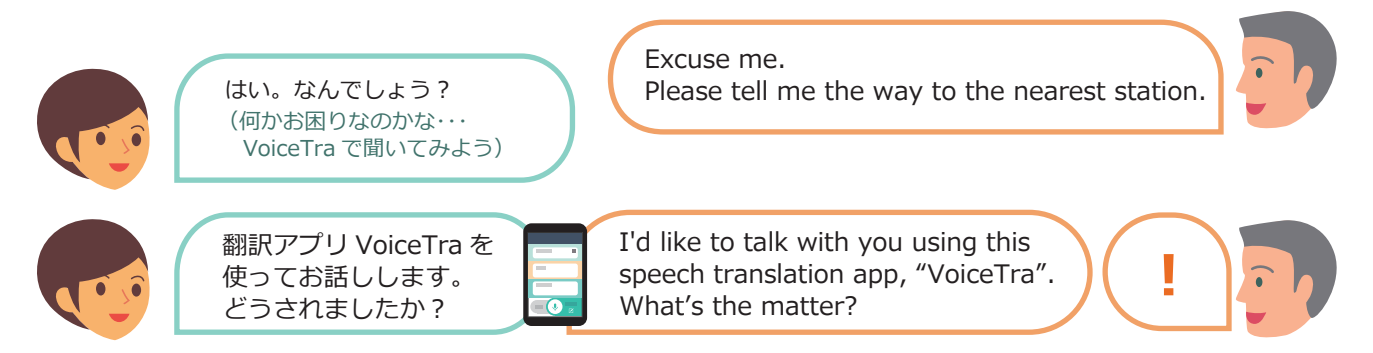

・**履歴機能**を使って以前の翻訳結果を呼び出せます。**対話を想定して準備**してみましょう。

**おもてなしワークシート** \*まずは日本語での対話を想定し、VoiceTra で翻訳してみましょう。

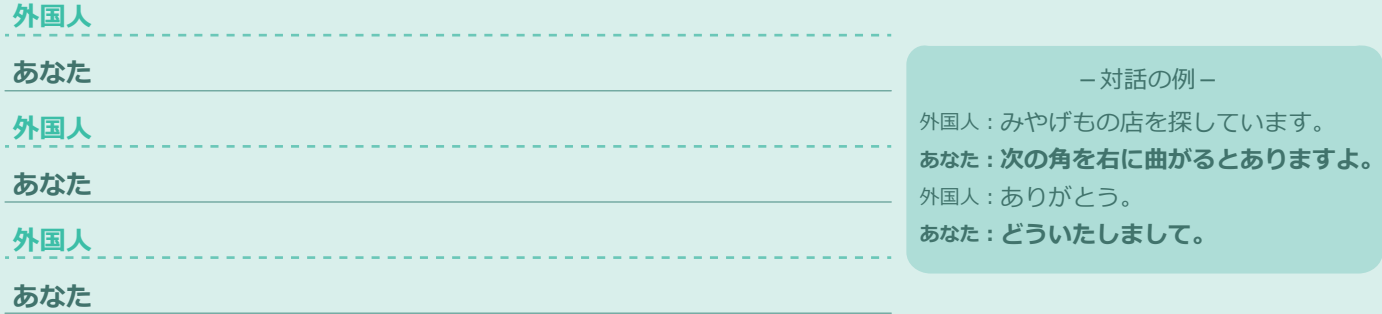